# Grove - GPS (Air530)

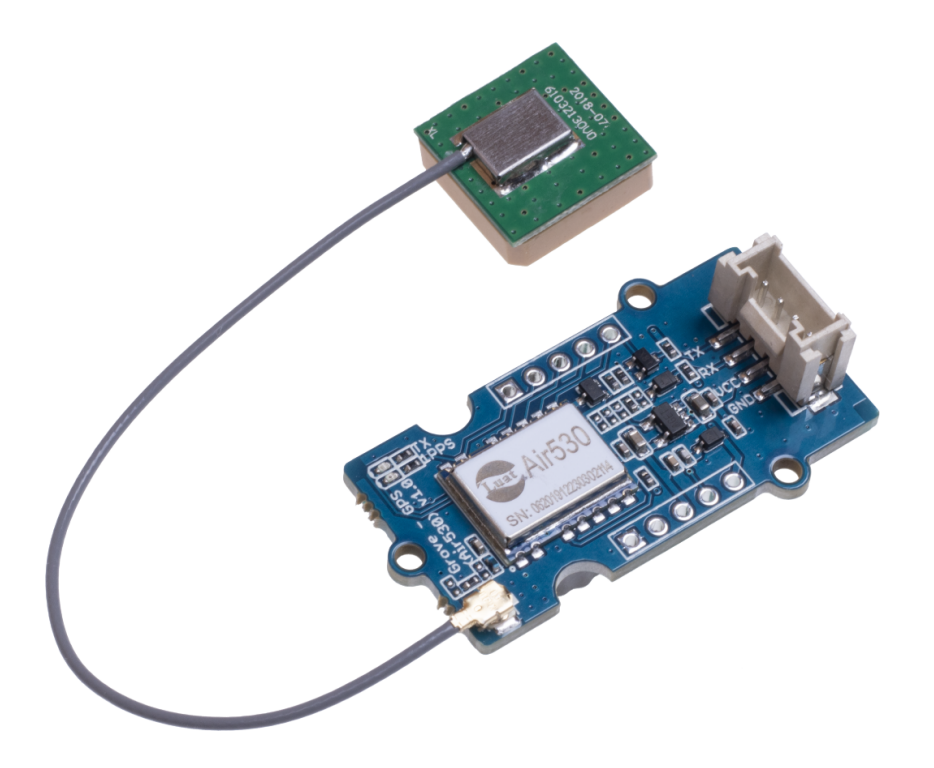

Confused of your GPS not working well in urbans or outsides under only one or few statelite module? Then you should not miss our new Grove-GPS (Air530). It's a high-performance, highly integrated multi-mode statelite positioning and navigation module. It supports GPS / Beidou / Glonass / Galileo / QZSS / SBAS, which makes it

suitable for GNSS positioning applications such as car navigation, smart wear and drone.

### Get One Now

[\[https://www.seeedstudio.com/Grove-GPS-Air530-p-4584.html\]](https://www.seeedstudio.com/Grove-GPS-Air530-p-4584.html)

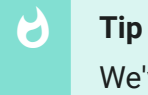

We've released the Seeed GPS Modules Selection Guide [\[https://wiki.seeedstudio.com/GPS-Modules-Selection-Guide/\]](https://wiki.seeedstudio.com/GPS-Modules-Selection-Guide/), it will help you choose the GPS Module that best suits your needs.

### Features

- Cost-effective
- Highly integrated Multi-mode statelite positioning and navigation
- Compact size for easy deployment
- Tiny volume and low power consumption

#### **Tip**  $\boldsymbol{\Theta}$

More details about Grove modules please refer to Grove System [\[https://wiki.seeedstudio.com/Grove\\_System/\]](https://wiki.seeedstudio.com/Grove_System/)

# **Specifications**

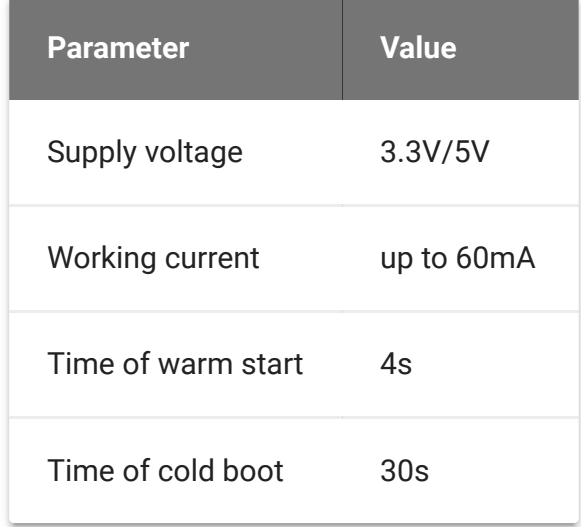

## Platforms Supported

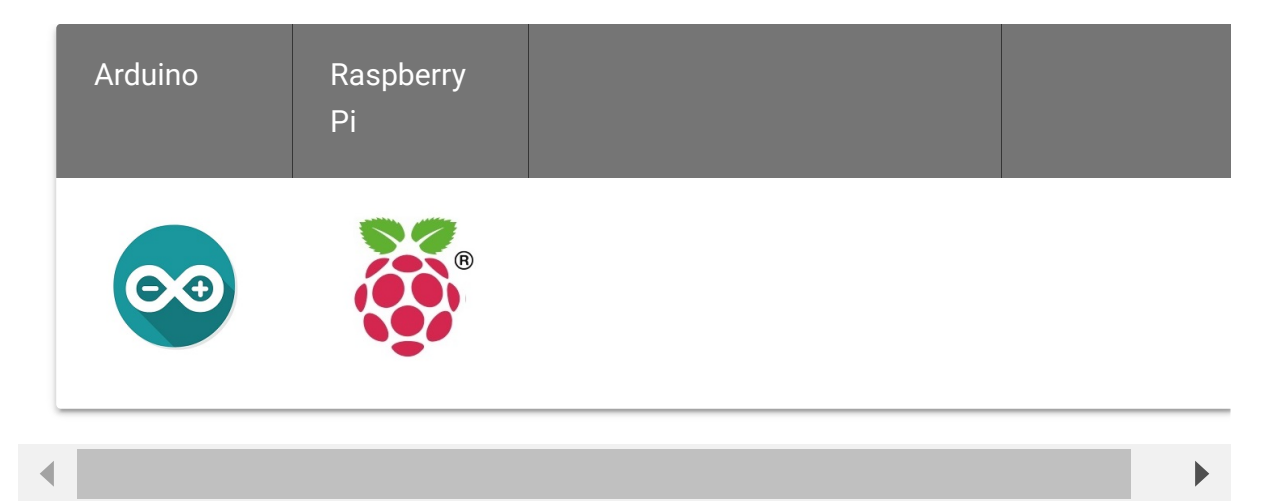

#### **Caution**

The platforms mentioned above as supported is/are an indication of the module's software or theoritical compatibility. We only provide software library or code examples for Arduino platform in most cases. It is not possible to provide software library / demo code for all possible MCU platforms. Hence, users have to write their own software library.

### Getting Started

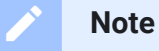

If this is the first time you work with Arduino, we firmly recommend you to see Getting Started with Arduino [\[https://wiki.seeedstudio.com/Getting\\_Started\\_with\\_Arduino/\]](https://wiki.seeedstudio.com/Getting_Started_with_Arduino/) before the

start.

### Play With Arduino

This sample simply reads from the GPS by using software serial and sends it back on the serial port.

### **Hardware**

**Step 1.** Prepare the below stuffs:

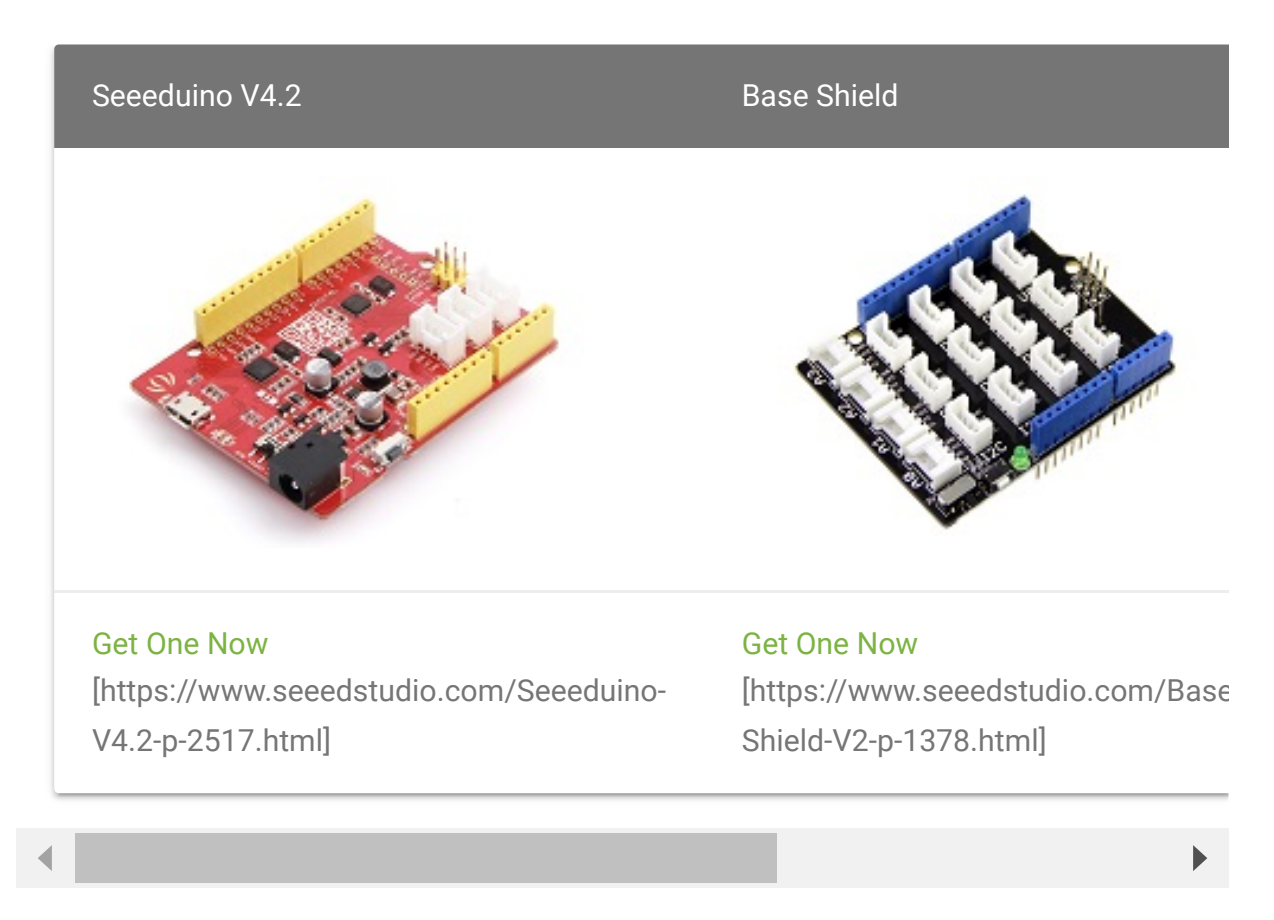

- **Step 2.** Connect Grove GPS to port **D2** of Grove-Base Shield.
- **Step 3.** Plug Grove Base Shield into Seeeduino.

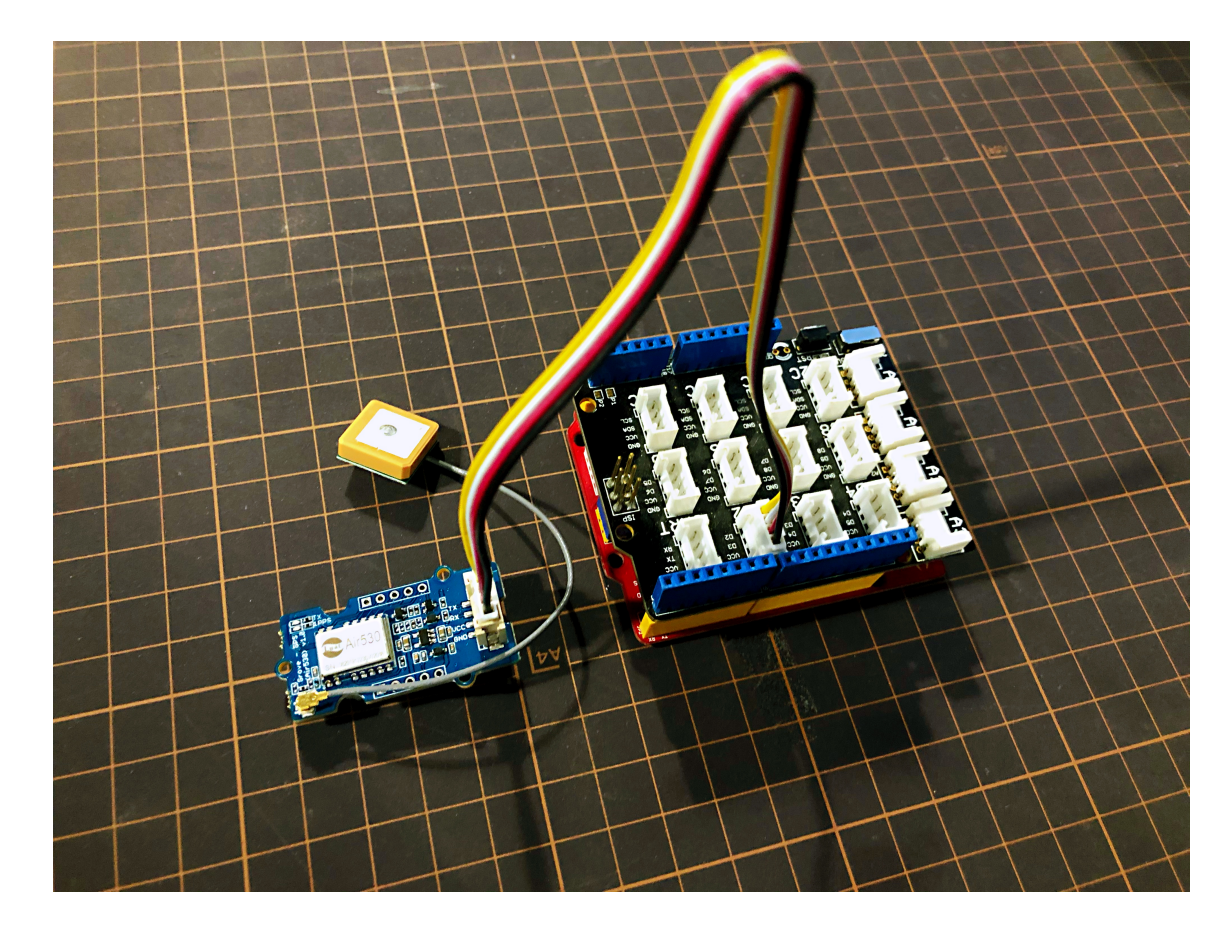

**Step 4.** Connect Seeeduino to PC via a USB cable.

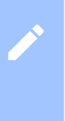

#### **Note**

If we don't have Grove Base Shield, We also can directly connect Grove - GPS to Seeeduino as below.

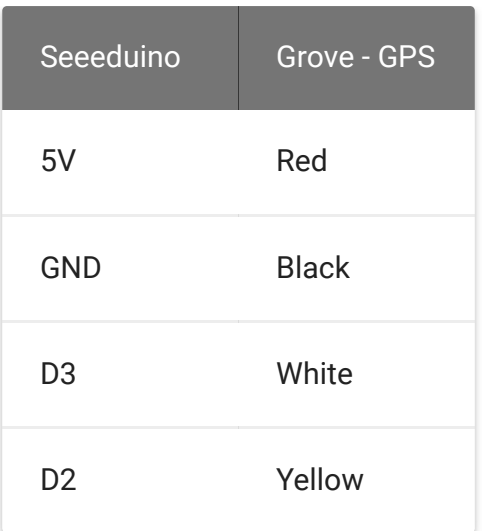

#### **Software**

edit

**Note** Please note that the u-center software is for windows only.

- **Step 1.** [Install u-center \[https://www.u-blox.com/en/product/u](https://www.u-blox.com/en/product/u-center-windows)center-windows] software.
- **Step 2.** Copy the code into Arduino IDE and upload. If you do [not know how to upload the code, please check how to upload](https://wiki.seeedstudio.com/Upload_Code/) code [https://wiki.seeedstudio.com/Upload\_Code/].

```
1 #include <SoftwareSerial.h>
2 SoftwareSerial SoftSerial(2, 3);
3 unsigned char buffer[64]; // buffer arr
4 int count=0; // counter fo
5 void setup()
6 {
7 SoftSerial.begin(9600); // the SoftSe
8 Serial.begin(9600); // the Seria
9 }
10
11 void loop()
12 \quad{
13 if (SoftSerial.available()) // if
14 \qquad \{15 while(SoftSerial.available()) // re
16 {
17 buffer[count++]=SoftSerial.read(); // w
18 if(count == 64)break;
19 }
20 Serial.write(buffer,count); \frac{1}{4} // i<sub>f</sub>
21 clearBufferArray(); \frac{1}{2} clearBufferArray();
22 count = 0; // se
23 }
24 if (Serial.available()) // if data is
25 SoftSerial.write(Serial.read()); // write it t
26 }
                                         \Box
```
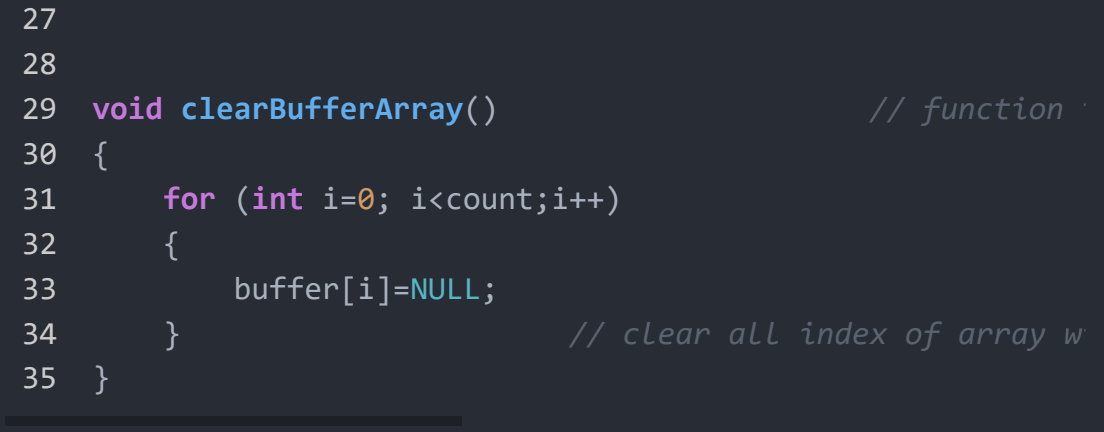

- **Step 3.** Open U-center.
- **Step 4.** Click Receiver -> Port and select the COM port that the Arduino is using.
- **Step 5.** Click Receiver -> Baudrate and make sure 9600 is selected.
- **Step 6.** Click View -> Text Console and you should get a window that will stream NMEA data.
- **Step 7.** Open the serial monitor,You can see as show below:

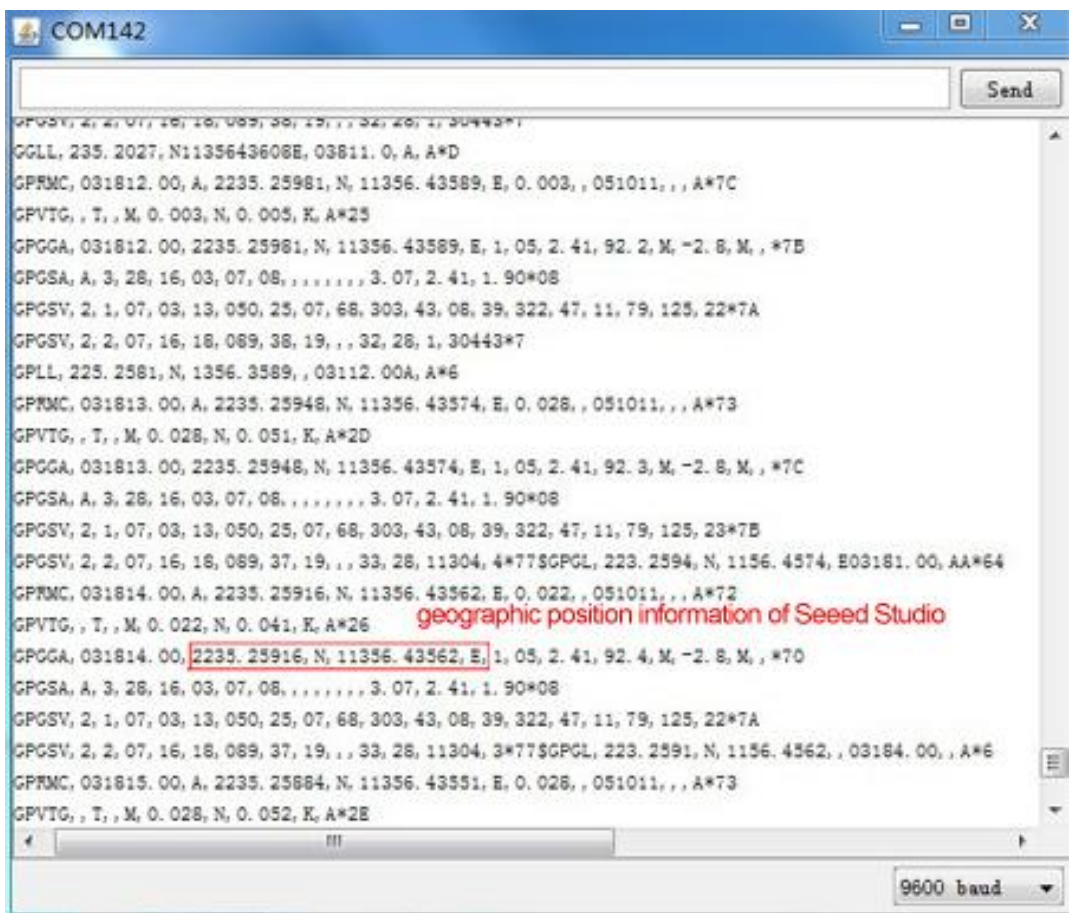

#### **We also can view data in Google Earth:**

- **Step 1.** Click File -> Database Export -> Google Earth KML
- **Step 2.** This should launch Google Earth with the history that was captured by u-center.
- **Step 3.** Alternatively, data can be recorded by pressing the red circle on the toolbar which will then ask where you want to save the record.
- **Step 4.** When we have captured enough data, click the black square to stop recording.
- **Step 5.** We can then convert the .ubx file generated to KML by using uploading the ubx file to GPSVisualizer [\[http://www.gpsvisualizer.com/\], and the loca](http://www.gpsvisualizer.com/)tion (Red spot) would be shown on the map as following:

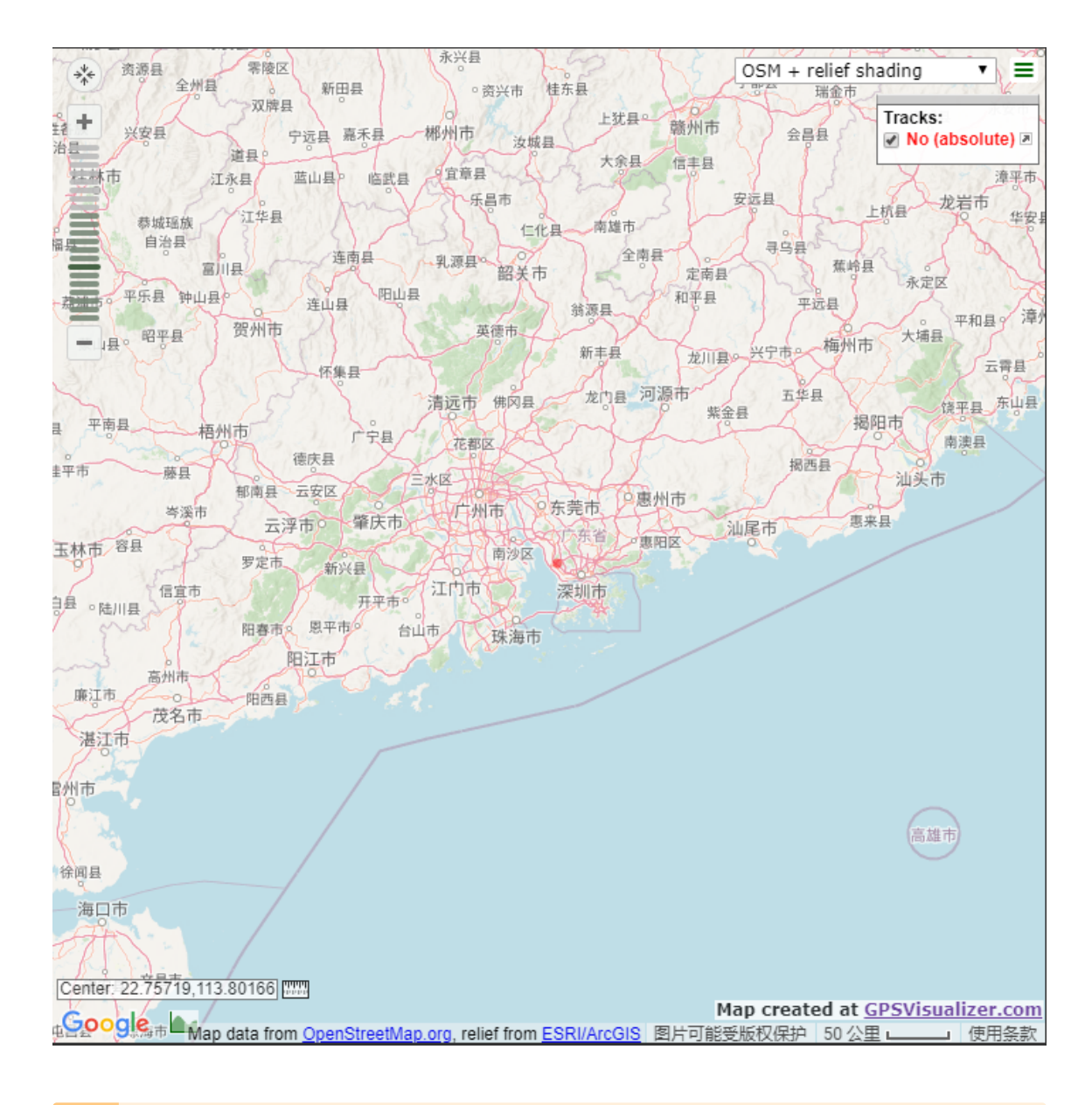

#### **Attention**  $\blacktriangle$

Tests would rather be taken outdoors to avoid location inaccuracy caused by bad signal transmission.

## Schematic Online Viewer

### **Resources**

### **[ZIP]** GPS Schematic(PDF)

[\[https://files.seeedstudio.com/wiki/Grove-GPS\\_Air\\_530/Grove-](https://files.seeedstudio.com/wiki/Grove-GPS_Air_530/Grove-GPS_Air530_v1.0_.zip)GPS\_Air530\_v1.0\_.zip]

### **[PDF]** Air 530 User Booklet

[https://files.seeedstudio.com/wiki/Grove-[GPS\\_Air\\_530/Air530\\_GPS\\_User\\_Booklet.V1.7.pdf\]](https://files.seeedstudio.com/wiki/Grove-GPS_Air_530/Air530_GPS_User_Booklet.V1.7.pdf)

## Projects

**Project of GPS/GPRS Tracker**: In this new project we will present our GPS Tracker connected using the GPRS technique and MQTT protocol.

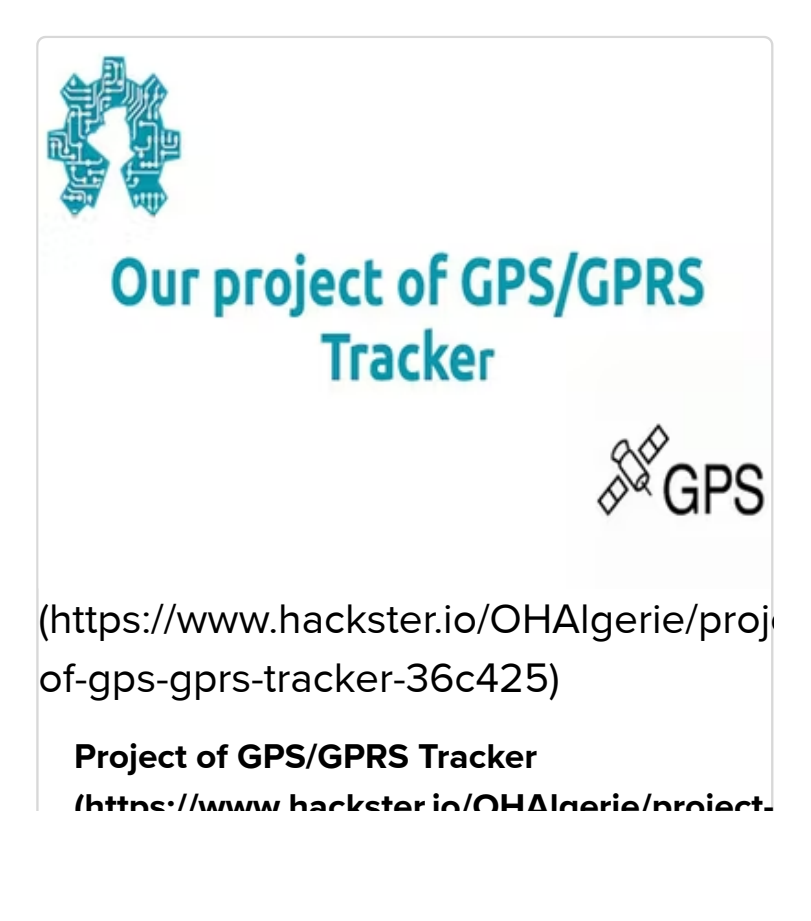

# Tech Support

[Please submit any technical issue into our forum](https://forum.seeedstudio.com/) [https://forum.seeedstudio.com/].

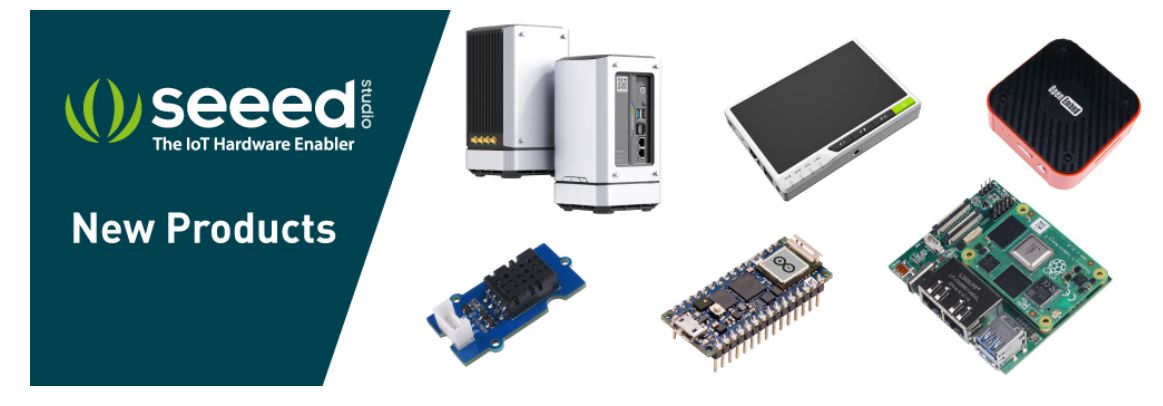

[https://www.seeedstudio.com/act-4.html?

[utm\\_source=wiki&utm\\_medium=wikibanner&utm\\_campaign=newpr](https://www.seeedstudio.com/act-4.html?utm_source=wiki&utm_medium=wikibanner&utm_campaign=newproducts) oducts]